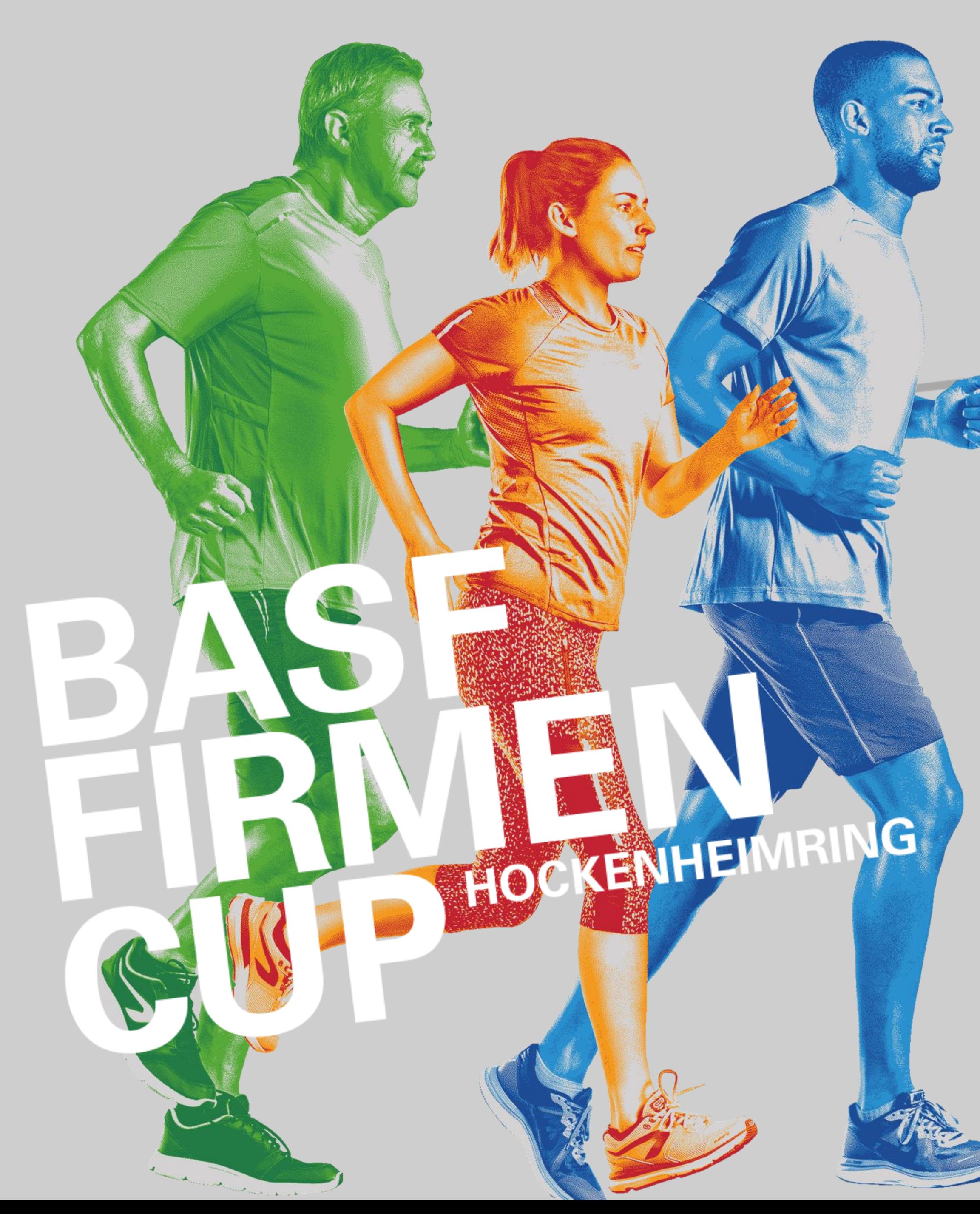

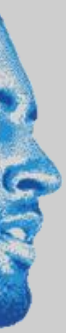

11. JUNI – 13. JUNI 2023

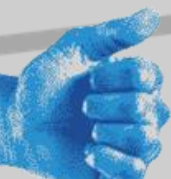

## VIRTUELLER LAUFCUP EXPLAINER

## ÜBERSICHT

- **Allgemeine Informationen**
- **Sicherheitshinweise**
- **Regelwerk**
- **Die District Active App**
- **Smartphone Einstellungen**
- **Rangliste / Ergebnisse**
- **Urkunde**
- **Support**

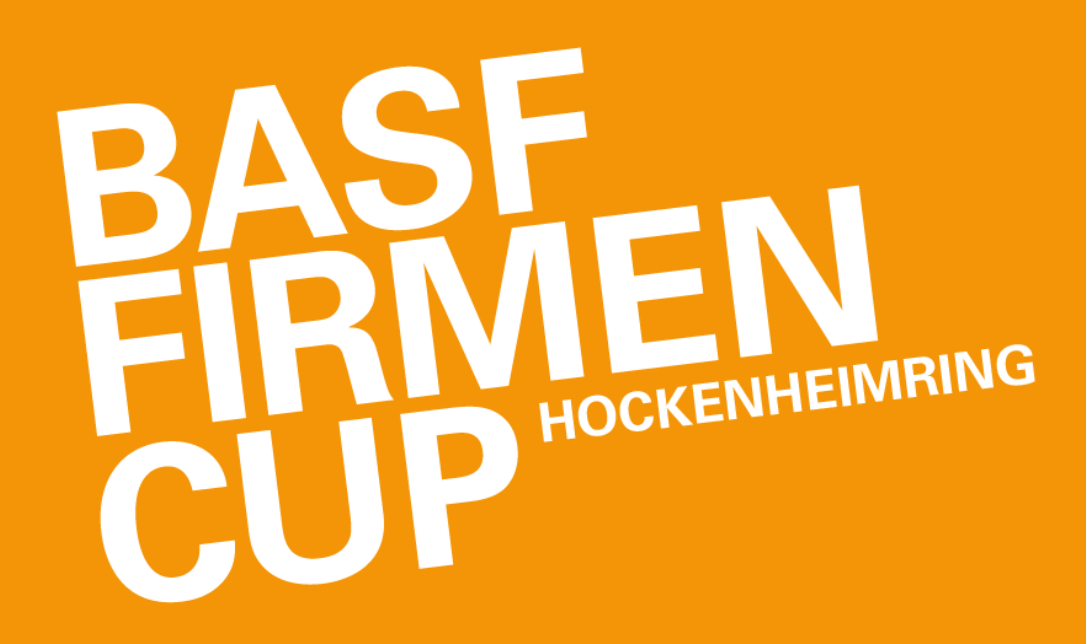

# ALLGEMEINE INFORMATIONEN

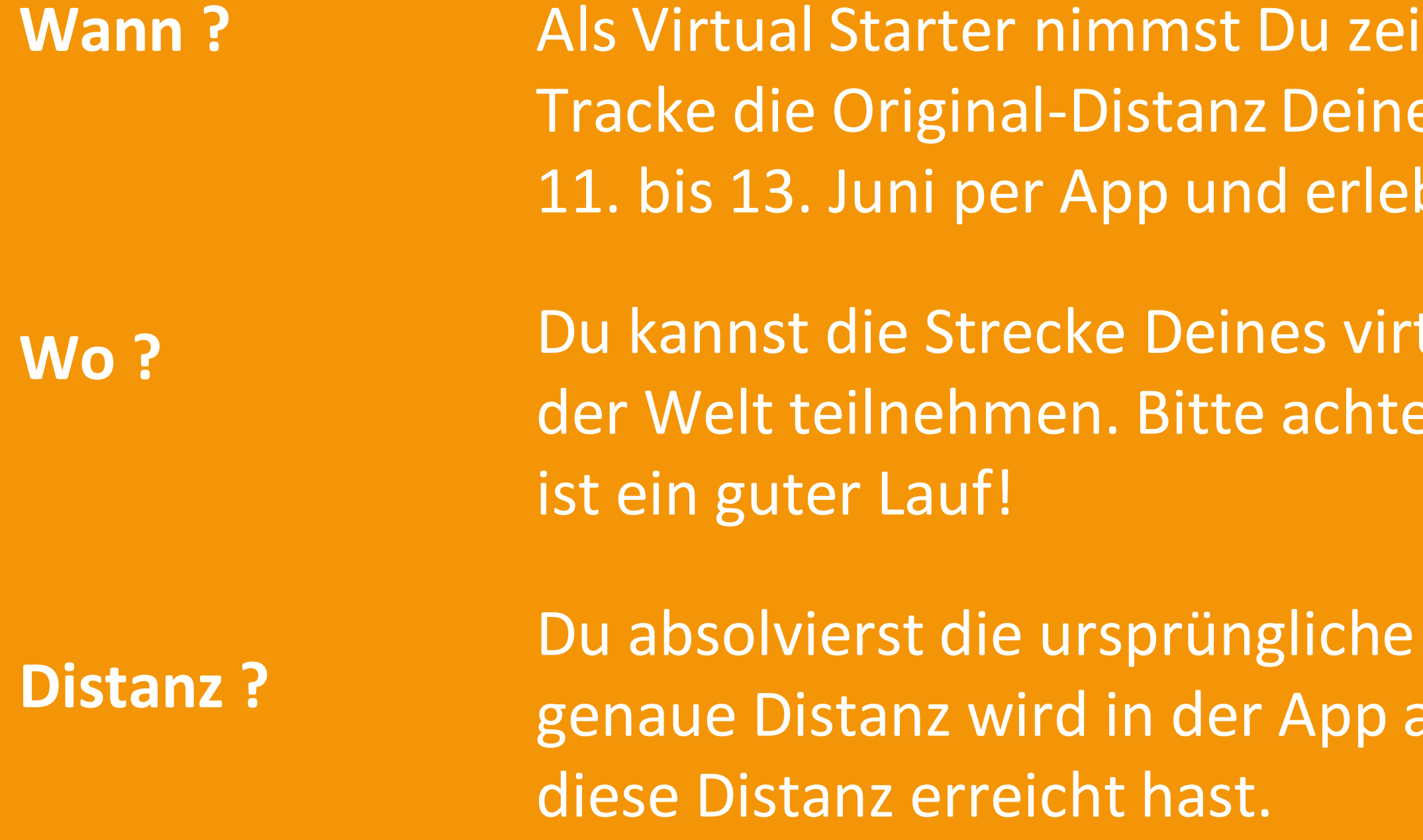

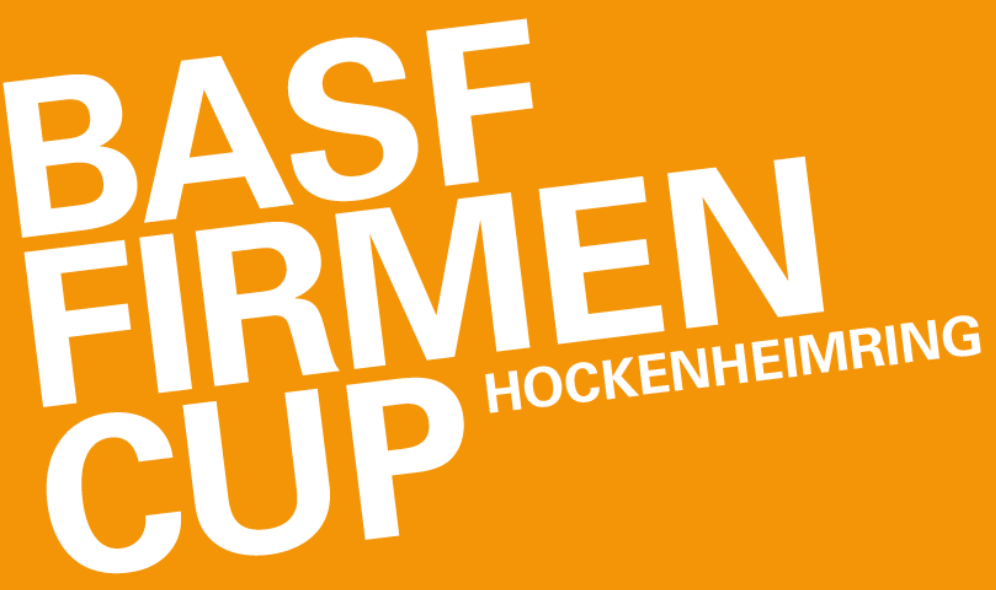

- itlich und örtlich flexibel an Deinem BASF FIRMENCUP teil. es Firmenlaufs vom
- be das Event-Feeling virtuell!
- tuellen BASF FIRMENCUP frei wählen und von überall auf auf Dich selbst und Deine Umgebung. Nur ein sicherer Lauf
- Distanz des physischen BASF FIRMENCUP, also 4,8 km. Die angezeigt und Deine Aktivität endet automatisch, wenn Du

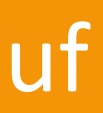

• Plane Deine Route vorab und wähle idealerweise eine Dir bekannte und sichere Route. Vermeide gefährliche Straßen.

- Prüfe Deine lokale Wettervorhersage
- 
- Achte auf angemessene Sportkleidung und Laufschuhe
- Informiere Dich vorab über die örtliche Notfall-Nummer, falls sie Dir nicht bekannt ist.

• Aufgeladenes Smartphone und ggf. etwas Geld

#### **PLANE DEINEN LAUF**

• Sonnen- und/oder Regenschutz

• Solltest Du Airpods oder Kopfhörer tragen, schalte die Musik nicht zu laut – sei wachsam und achte auf Dein Umfeld.

#### • Starte Deinen Lauf nur, wenn Du Dich fit und gesund fühlst!

- Vergiss das Aufwärmen nicht und stretche Dich ausreichend!
- Denke daran, über den Tag verteilt ausreichend zu trinken!
- 

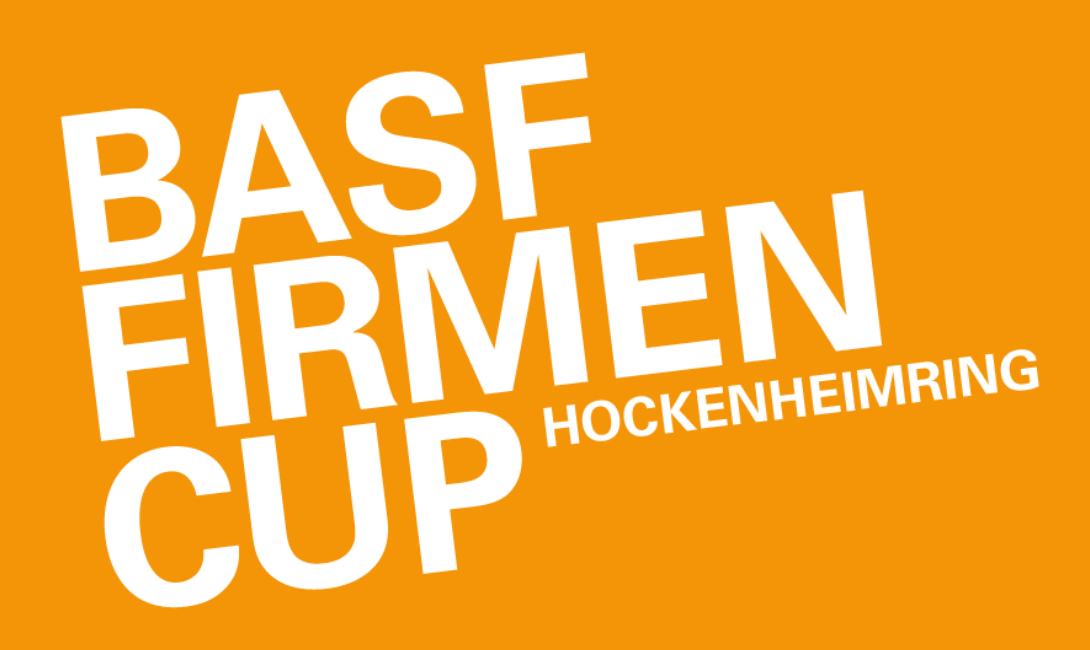

#### **WAS DU BEI DIR TRAGEN SOLLTEST**

**ACHTE AUF DEINE GESUNDHEIT**

## SICHERHEITSHINWEISE

#### **UM DEINEN LAUF ZU EINEM TOLLEN, ABER VOR ALLEM SICHEREN EVENT ZU MACHEN, WIRF EINEN BLICK AUF UNSERE HINWEISE:**

**IM NOTFALL** • Zögere nicht, im Notfall den Notdienst anzurufen. Es gibt keinen ungerechtfertigten Anruf!

## REGELWERK

#### **RUN!**

Um Deine Teilnahme am virtuellen Lauf fair zu halten, solltest Du natürlich kein Fahrrad, Auto, Bus, Bahn, Cityroller oder andere Fahrzeuge einsetzen. Die App kann außerdem erkennen, ob Du tatsächlich zu Fuß unterwegs bist und wird Deinen Lauf disqualifizieren, solltest Du unberechtigte Hilfsmittel nutzen.

#### **NO WASTE!**

Achte auf Deine Umwelt! Nimm' Deine Wasserflasche o.ä. wieder mit nach Hause und entsorge diese fachgerecht. Bestenfalls nutzt Du bereits eine wiederverwendbare Flasche.

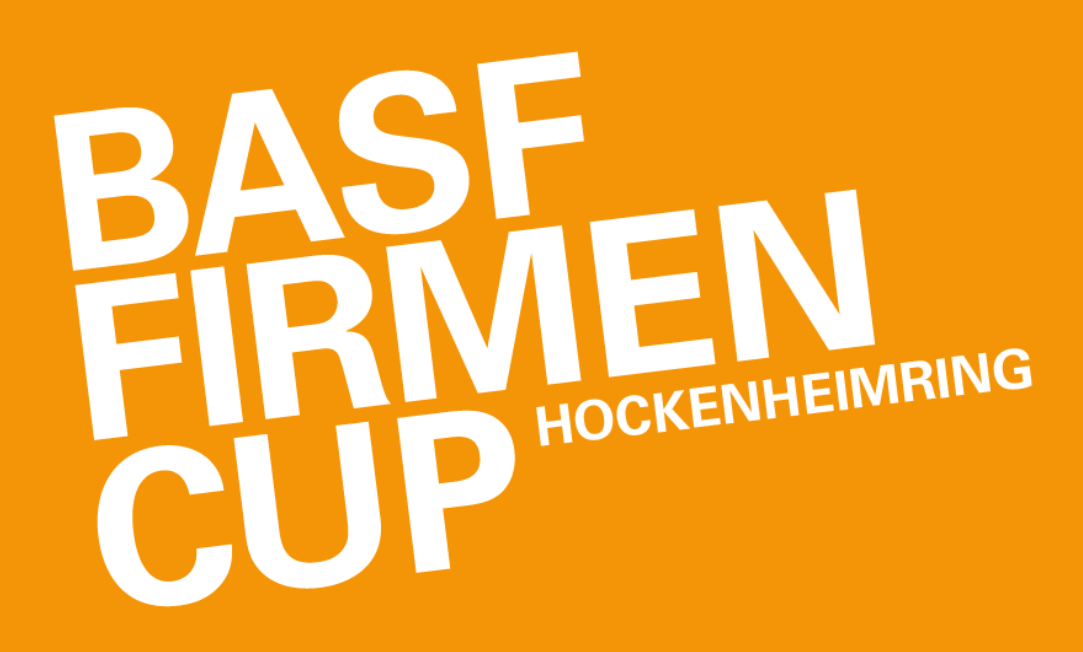

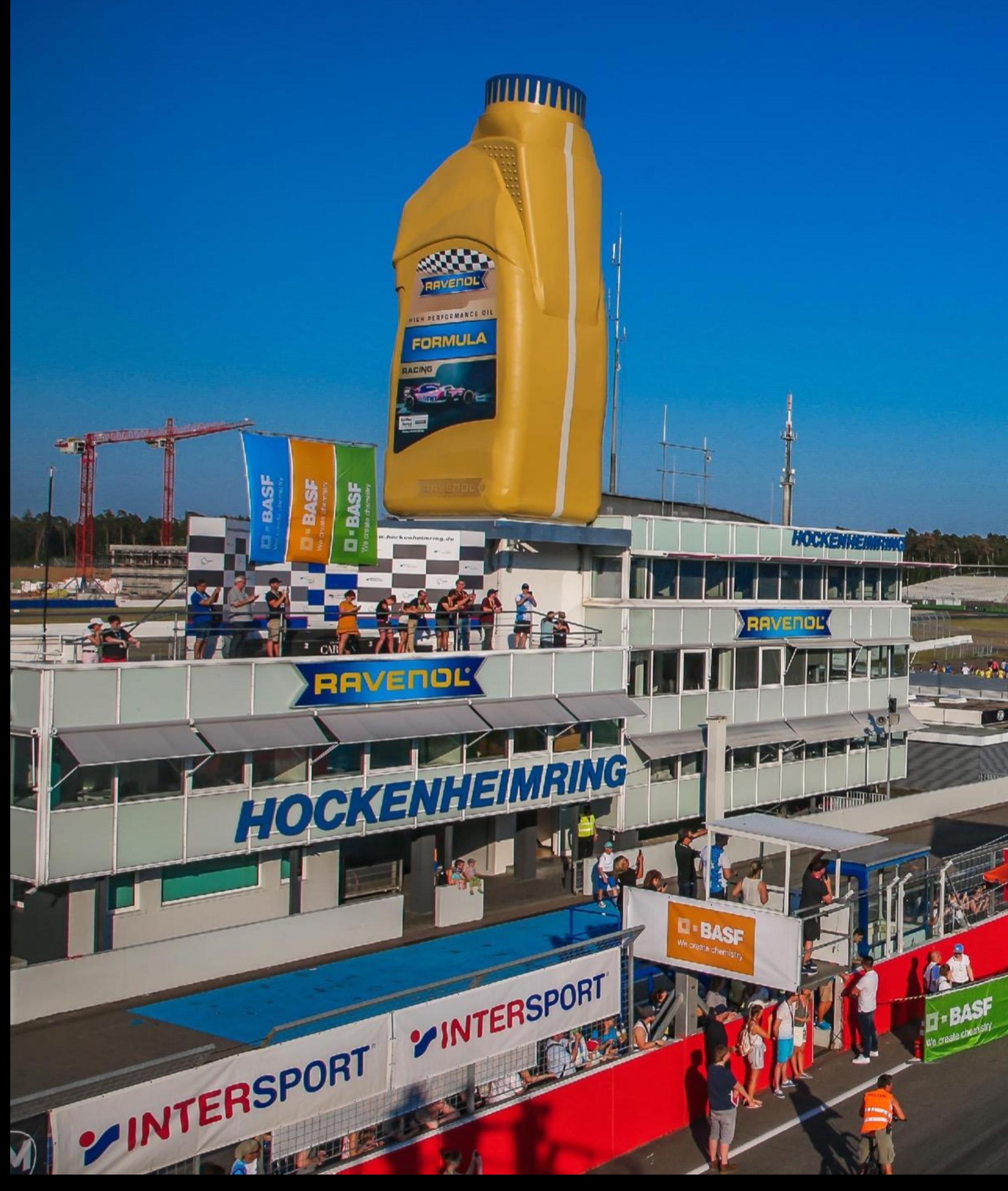

# $\sqrt{2}$ **Contract Contract AREAS ASSESSMENT PARTIES** START **DIE DISTRICT ACTIVE APP**

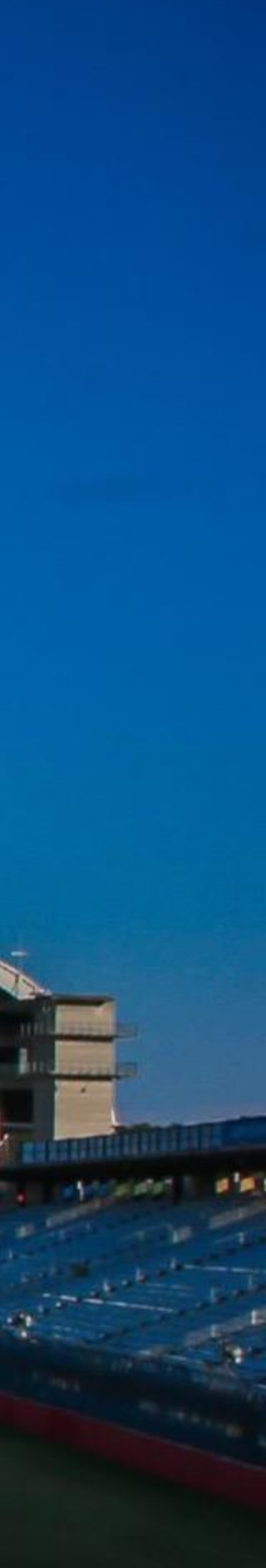

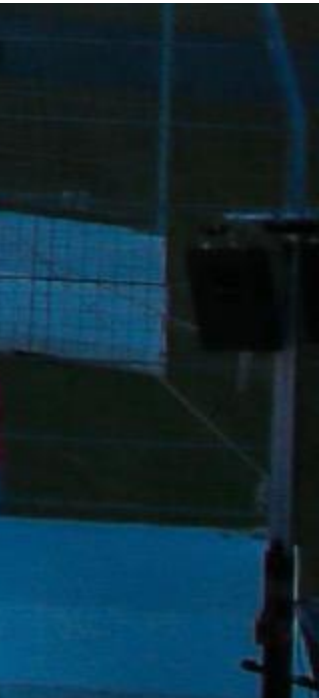

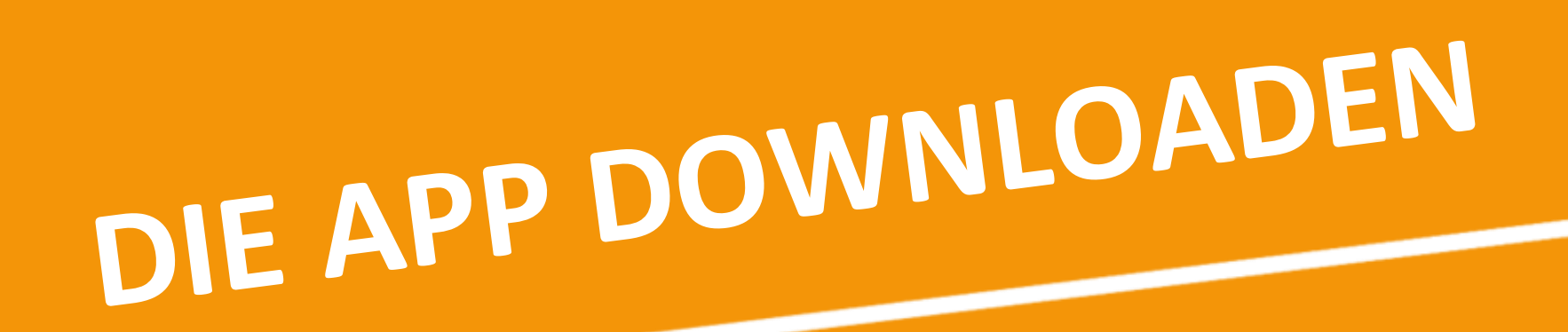

**Klicke auf einen der Buttons, um die District Active App aus dem App Store oder Google Play Store herunterzuladen**

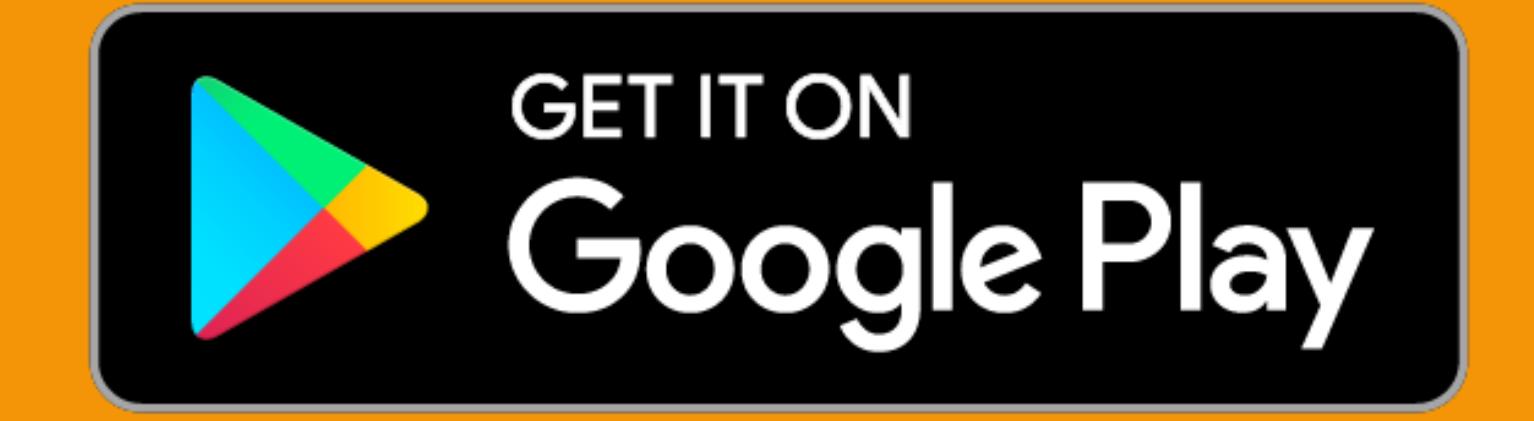

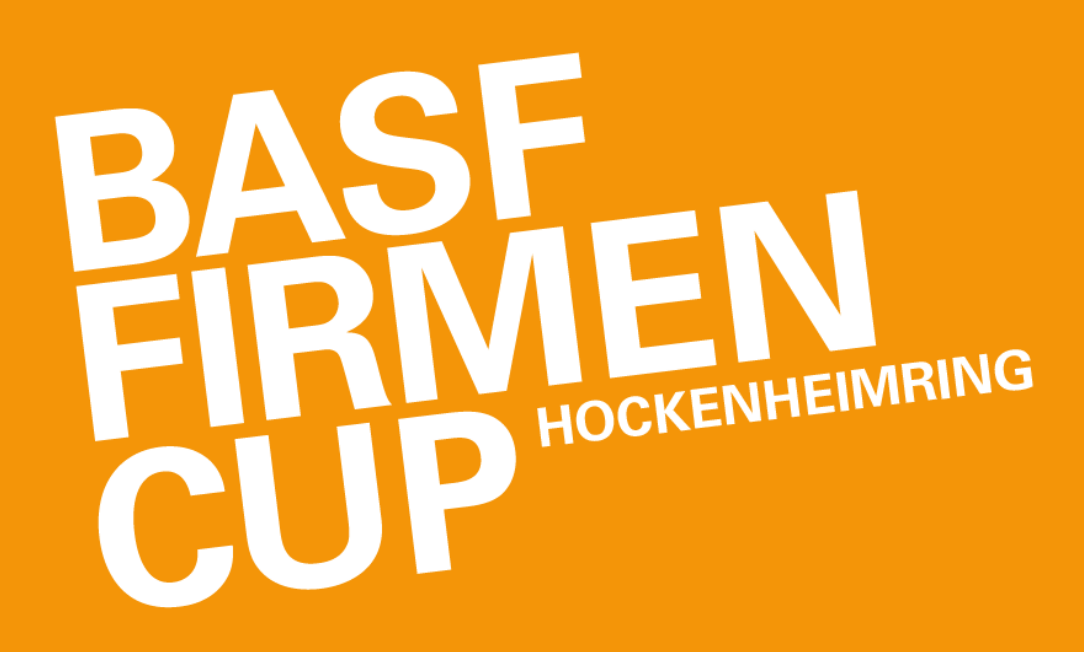

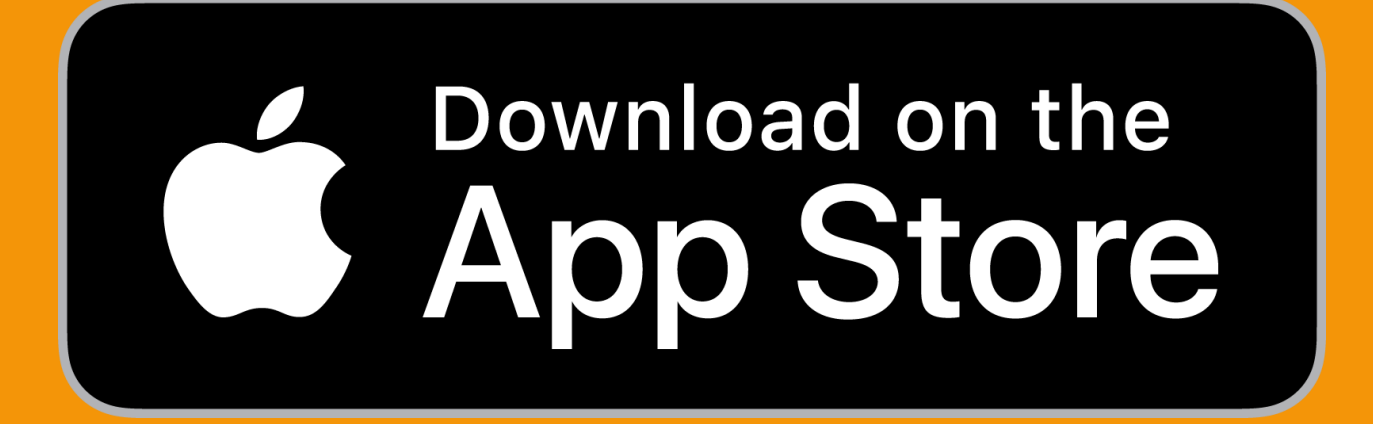

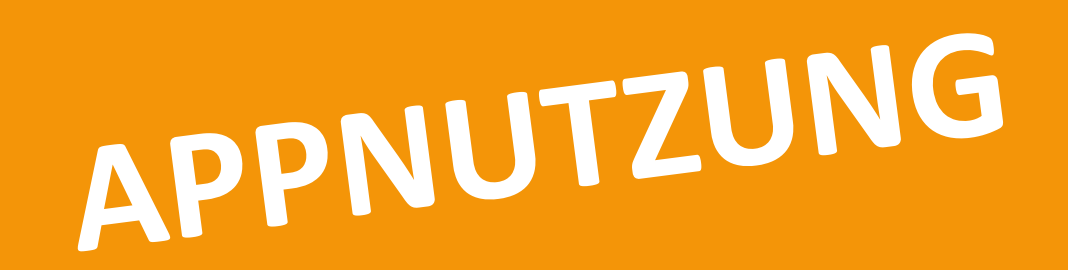

#### **REGISTRIERUNG**

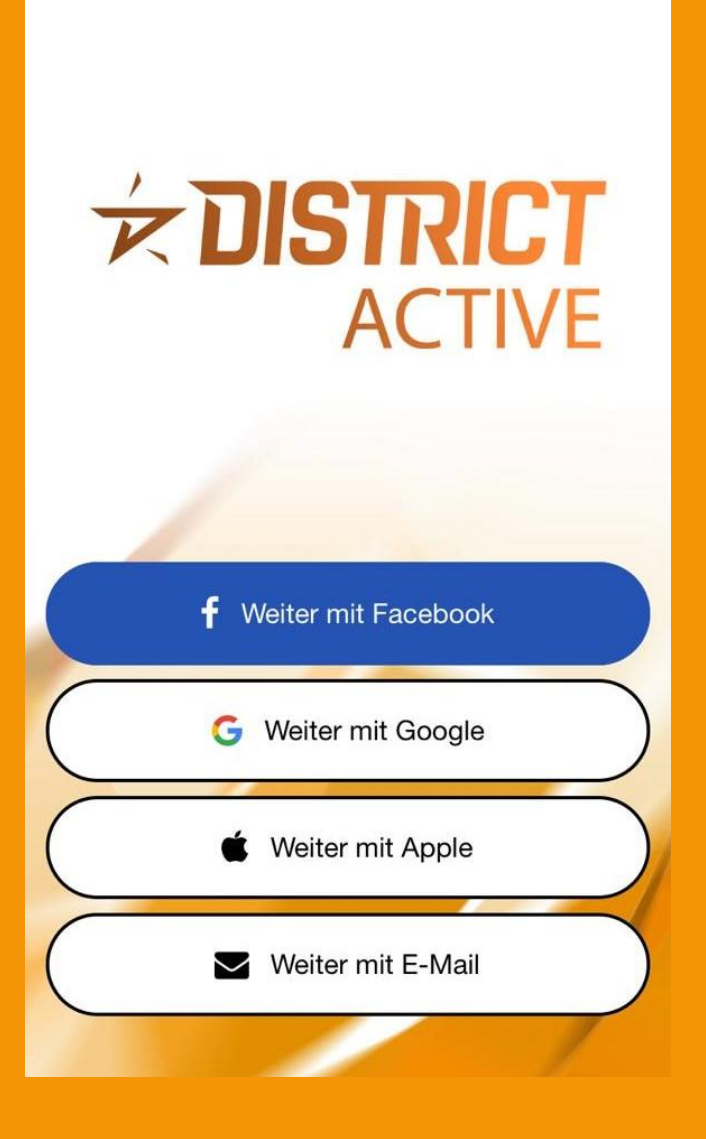

Wähle eine Option für Deine Registrierung aus.

#### **MAIL** Hast du bereits ein Konto? Anmelden **VORNAME**

**REGISTRIEREN MIT E-**

z.B. Erika

**NACHNAME** z.B. Mustermann

**EMAIL** z.B. erika@mustermann.com

**PASSWORT** Passwort eingeben

**PASSWORT BESTÄTIGEN** 

Passwort eingeben

**REGISTRIEREN** 

Solltest Du Dich mit Deiner E-Mail registrieren, fülle alle Felder aus!

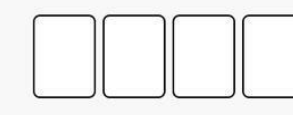

Du kannst District Active nur im Rahmen eines

Gib im nächsten Schritt Deinen Teilnahmecode ein.

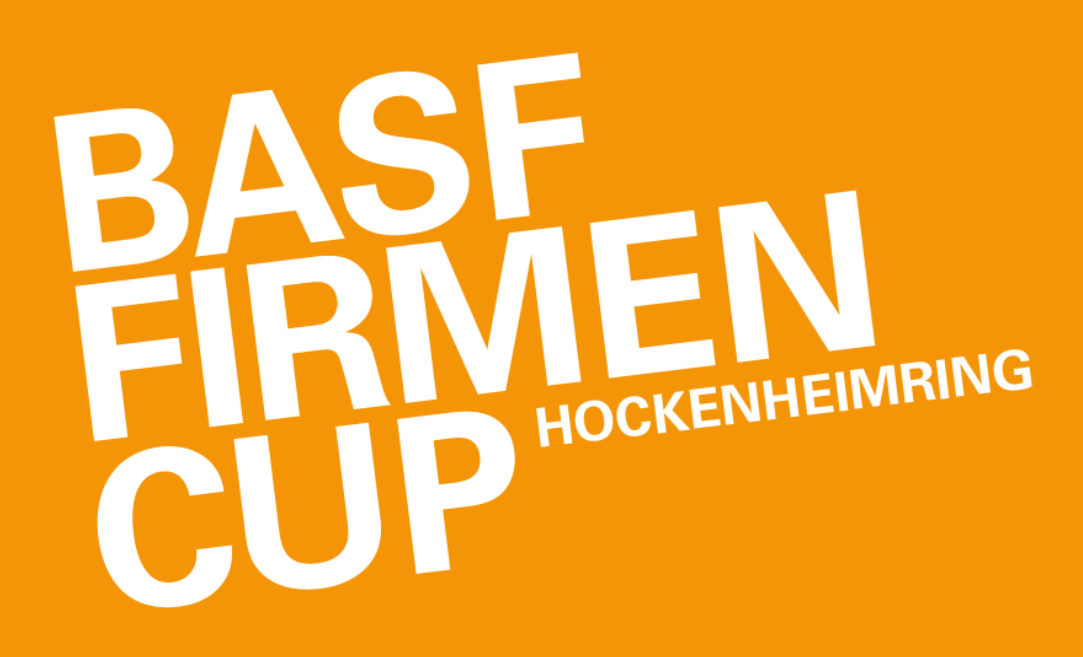

#### **TEILNAHMECODE EINLÖSEN**

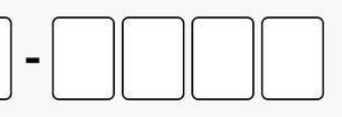

Du hast noch keinen Registrierungscode? Überprüfe deine E-Mails oder wende dich an deinen Event-Organisator um einen Code zu erhalten.

Events beitreten. Möchtest du ein Event ausrichten? Dann klicke hier um mehr zu erfahren

**BEITRETEN** 

Du wirst dem virtuellen Laufcup automatisch zugeordnet.

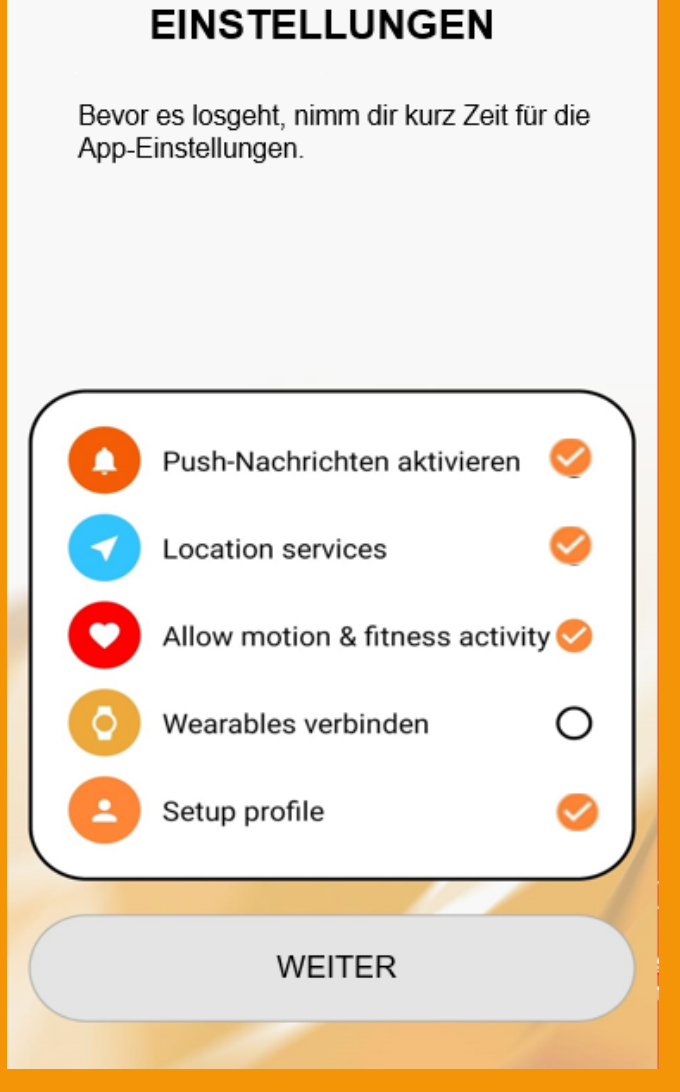

Nimm die nötigen Einstellungen für ein optimales Tracking vor. Bitte beachte, dass die Verbindung mit einem Wearable nicht möglich ist!

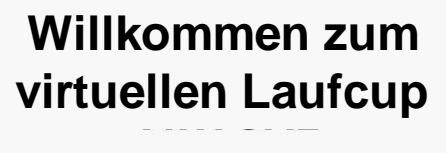

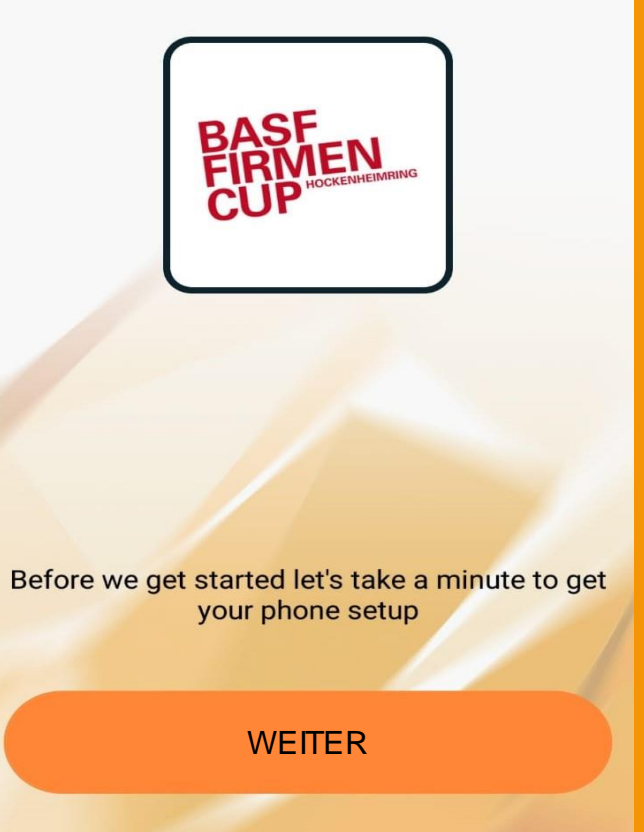

## APPNUTZUNG

#### **SO STARTEST DU DEINEN LAUF**

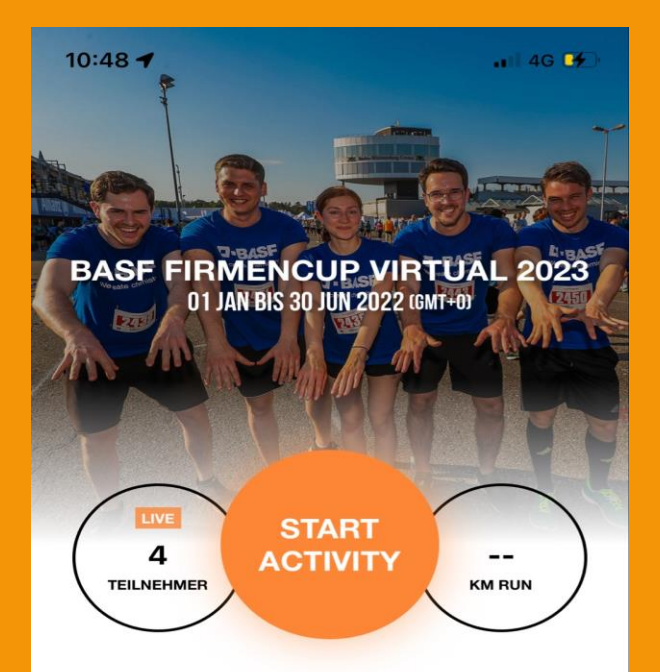

Beim BASF FIRMENCUP werden wir endlich wieder #gemeinsamaktiv! Erlebe das Hockenheimring-Feeling virtuell und bezwinge die Original-Distanz von 4,8 km! Wir nehmen Dich akustisch mit und begleiten Dich entlang der legendären Rennstrecke. So fühlst Du Dich mit allen Teilnehmer/-innen verbunden, die live am Hockenheimring vor Ort unterwegs sind. Im Ziel warten schon Fans auf Dich und werden Dich jubelnd empfangen. Du schaffst das! Viel Spaß bei Deinem Lauf!

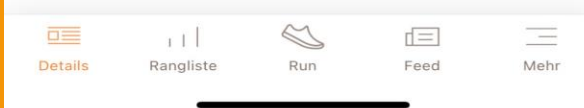

Du kannst Deine Aktivität einfach über den orangenen Button starten.

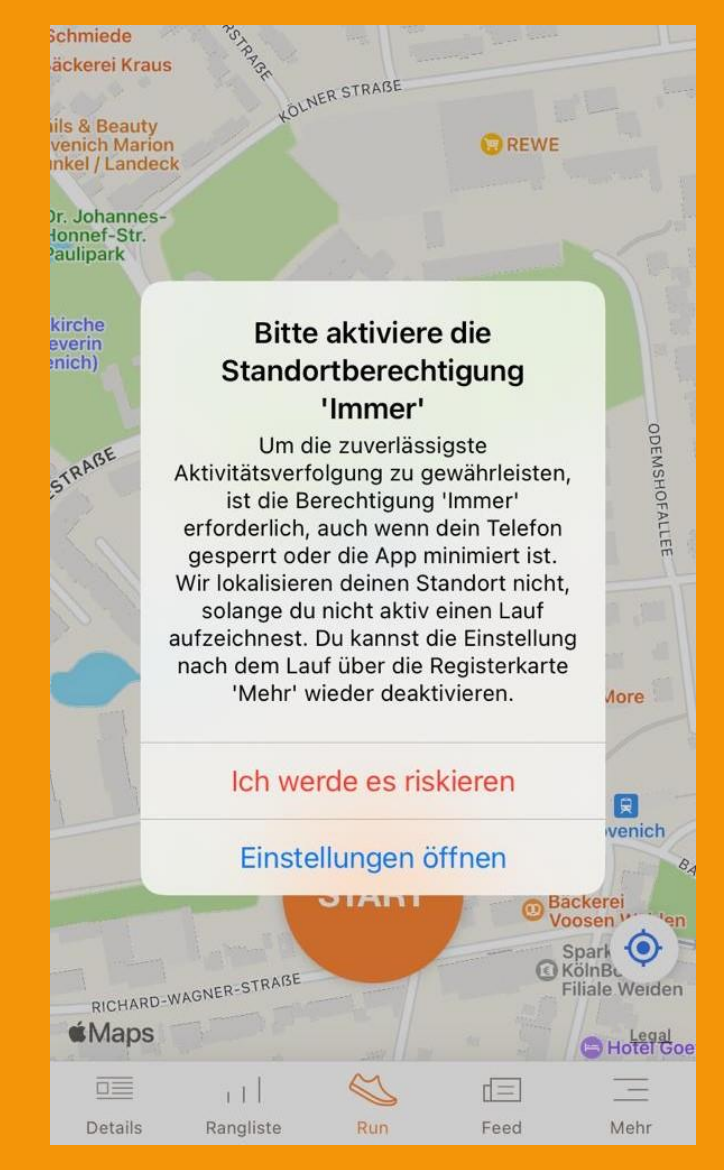

Solltest Du noch nicht die optimalen App-Einstellungen vorgenommen haben, hole dies nach und aktiviere die Standortberechtigungen.

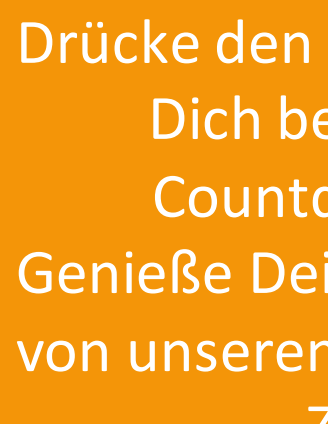

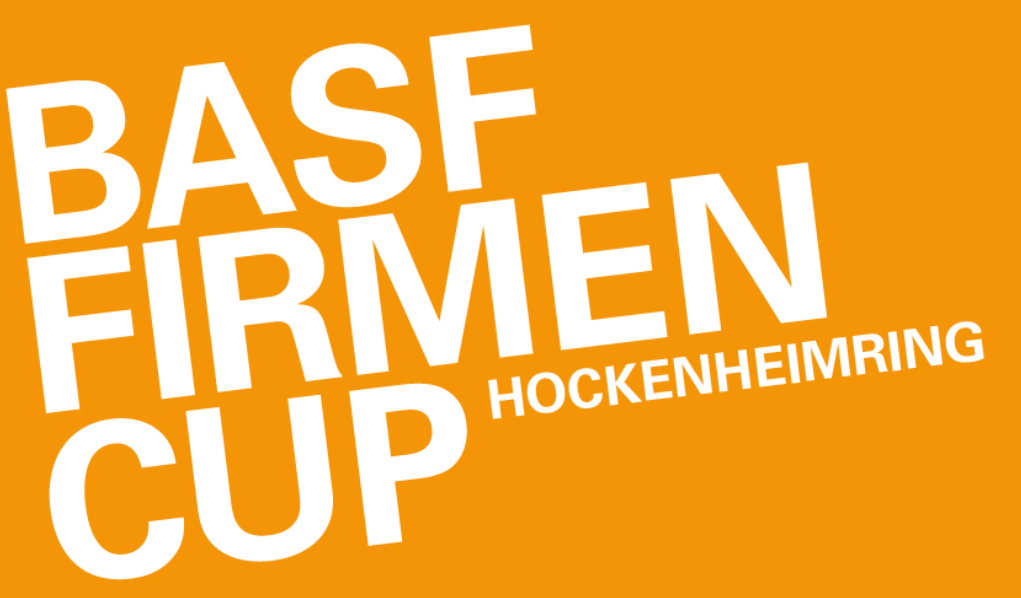

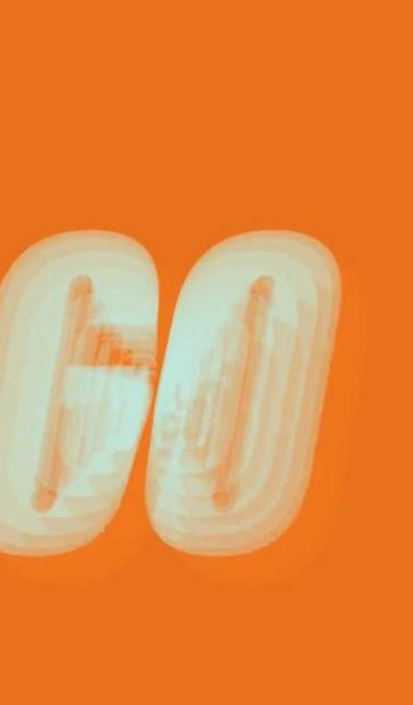

**ABBRECHEN** 

#### **ÜBERSPRINGEN**

Dich bereit während der Countdown runterzählt. Genieße Deinen Lauf und lass Dich von unseren Audioansagen bis in's Ziel pushen.

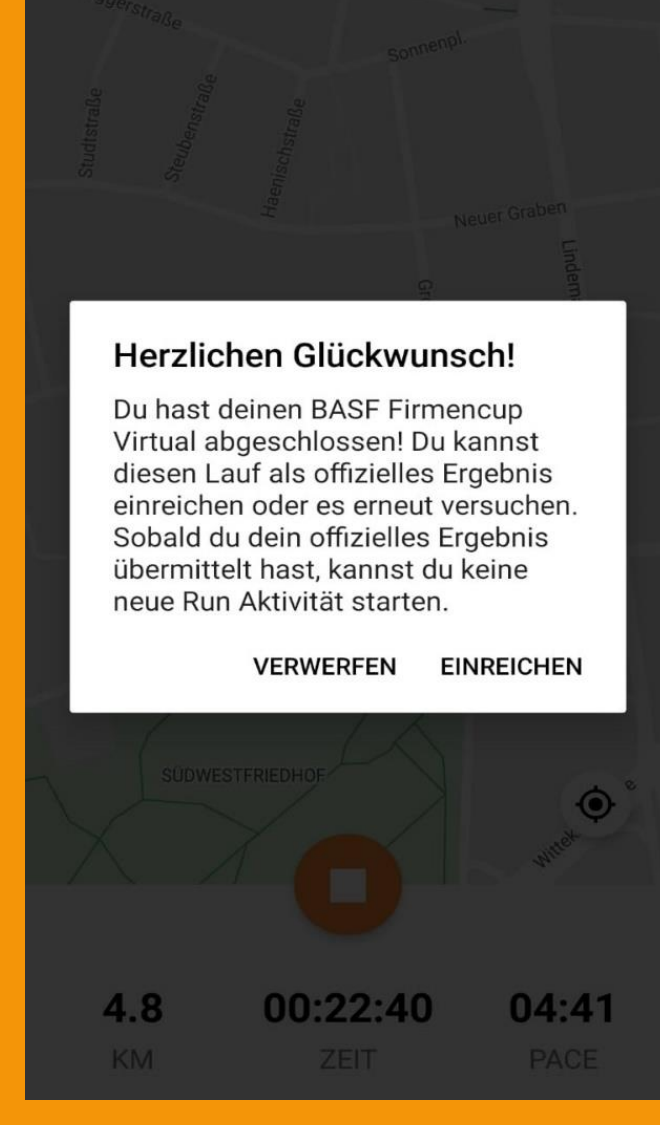

Drücke den Start-Button und halte Dein Lauf endet automatisch, wenn Du die Originaldistanz des BASF FIRMENCUP erreicht hast. Entscheide nun, ob Du Deinen absolvierten Lauf als offiziellen Wertungslauf einreichen möchtest.

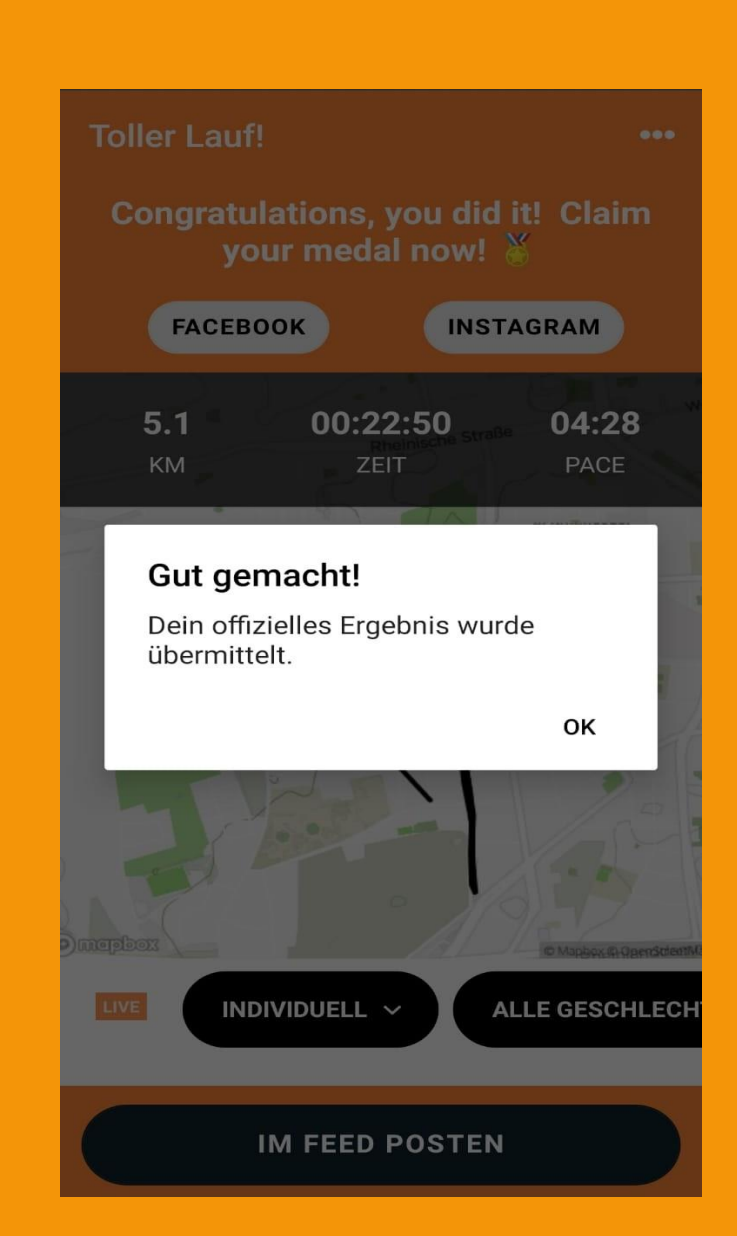

Bitte beachte: Danach kannst Du keinen weiteren Lauf absolvieren! Wenn Du möchtest, teile Deinen Lauf öffentlich im Feed mit anderen und häng Dir Deine virtuelle Medaille um!

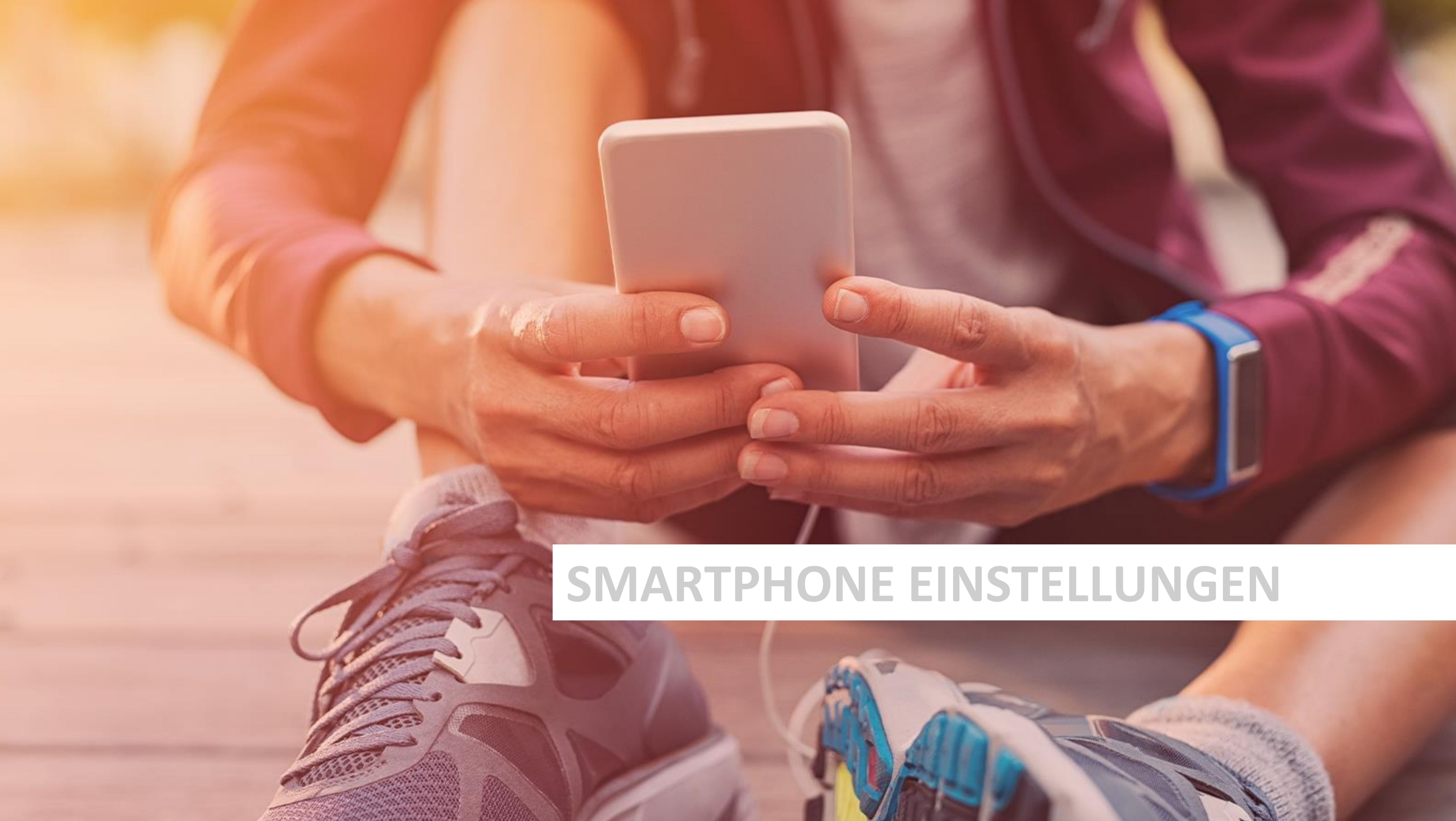

# SMARTPHONE EINSTELLUNGEN

#### **BEACHTE BITTE FOLGENDE HINWEISE FÜR DIE BESTE GPS-VERBINDUNG:**

- Innerhalb von Gebäuden ist das Signal beeinträchtigt. Achte daher auf eine freie Sicht zum Himmel während des gesamten Laufs.
- Stelle sicher, dass Du mobile Daten aktiviert hast.
- Warte einen kurzen Moment, bevor Du Deine Aktivität beginnst, damit sich der GPS-Empfänger mit dem Satelliten verbinden kann.
- Deaktiviere alle Energiespareinstellungen, einschließlich Super-Energiesparmodus oder automatische Batterieverwaltung.
- Schließe alle Apps, die Du während Deines Laufs nicht benötigst. Hierzu zählen insbesondere Messenger Dienste wie WhatsApp oder weitere Fitness- und Gesundheits-Apps, welche ebenfalls GPS nutzen. **Es ist möglich, dass Dein Gerät nach einiger Zeit automatisch auf die Standardeinstellungen zurückgreift. Prüfe Deine Einstellungen daher kurz vor Deinem offiziellen Lauf.**

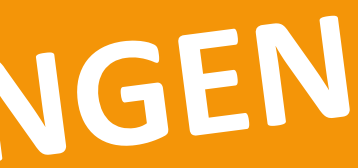

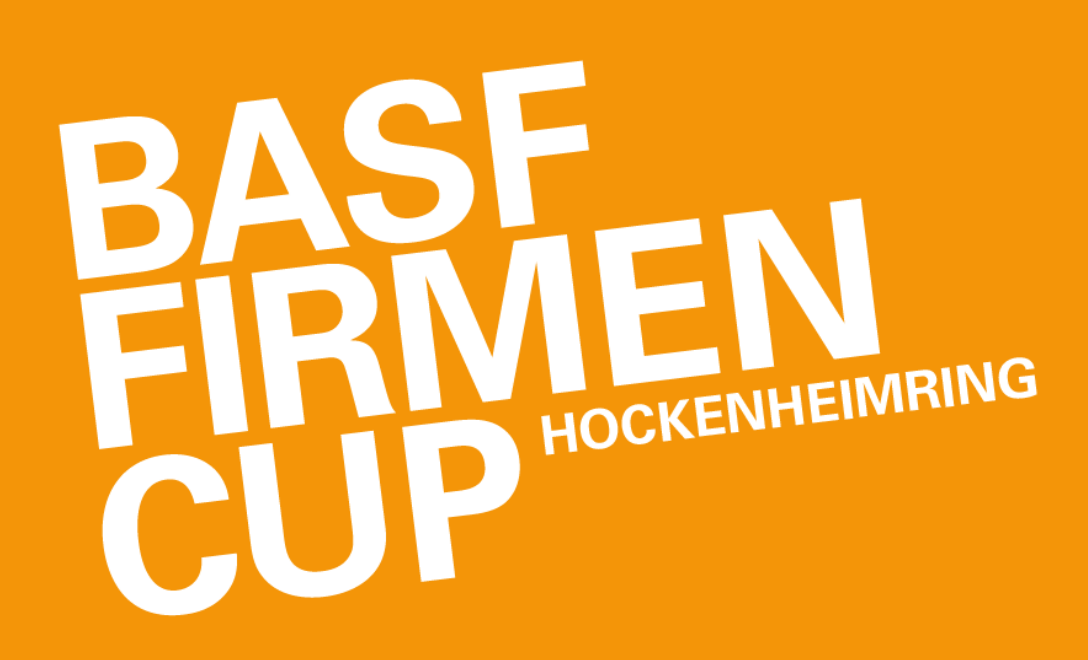

# SMARTPHONE EINSTELLUNGEN

- 1. Um sicherzustellen, dass die District Active App die nötigen Berechtigungen erhält, führe bitte die folgenden Schritte durch:
	- Schalte das Handy an/aus
	- Deaktiviere/aktiviere GPS
	- Gehe zu: Einstellungen > Apps > District Active > Berechtigungen > Standortberechtigung AN
- 2. Vergewissere Dich, dass die Standorteinstellungen auf "Hohe Genauigkeit" und "immer zulassen" eingestellt sind.
- 3. Stelle sicher, dass Du der App erlaubt hast, GPS im Hintergrund zu verwenden ("Hintergrundaktivität zulassen")

**Ausführliche Informationen zur Optimierung findest Du zudem unter: <https://dontkillmyapp.com/>**

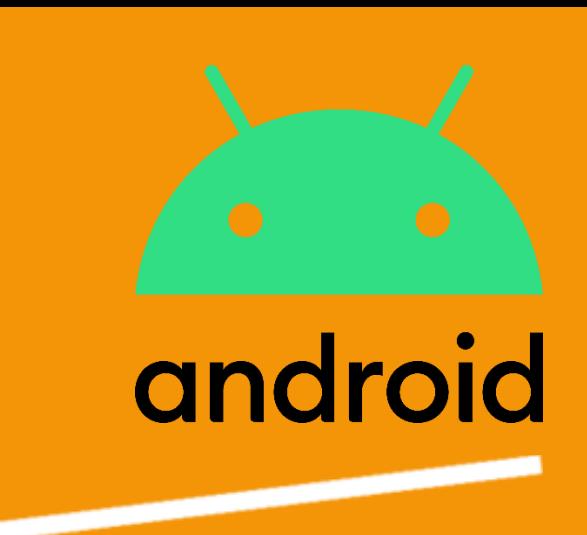

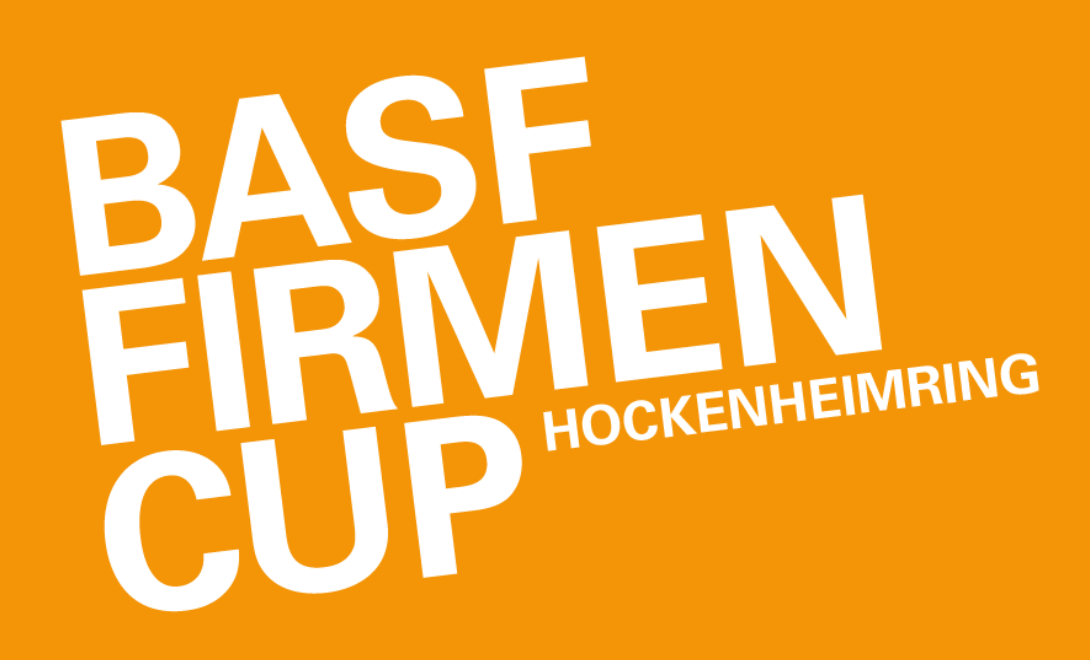

# SMARTPHONE EINSTELLUNGEN IOS

**Um sicherzustellen, dass die App die nötigen Berechtigungen erhält, führe bitte die folgenden Schritte durch:**

- Einstellungen > District Active
- Vergewissere Dich, dass die Standorteinstellungen auf "immer" sowie "Genauer Standort AN" eingestellt sind
- Aktiviere zusätzlich "Bewegung und Fitness"

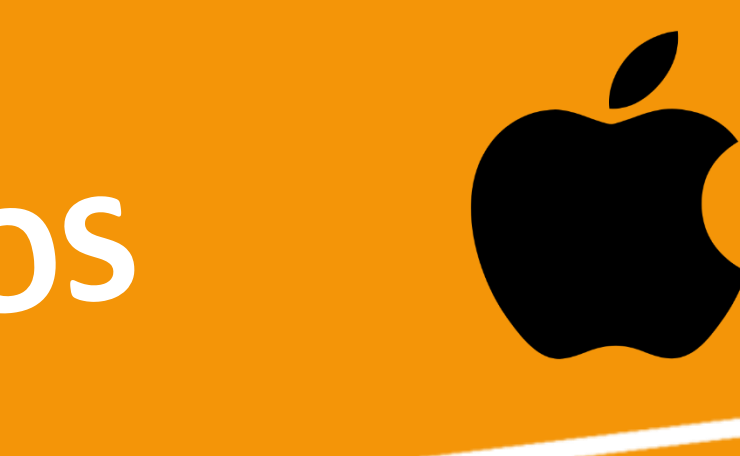

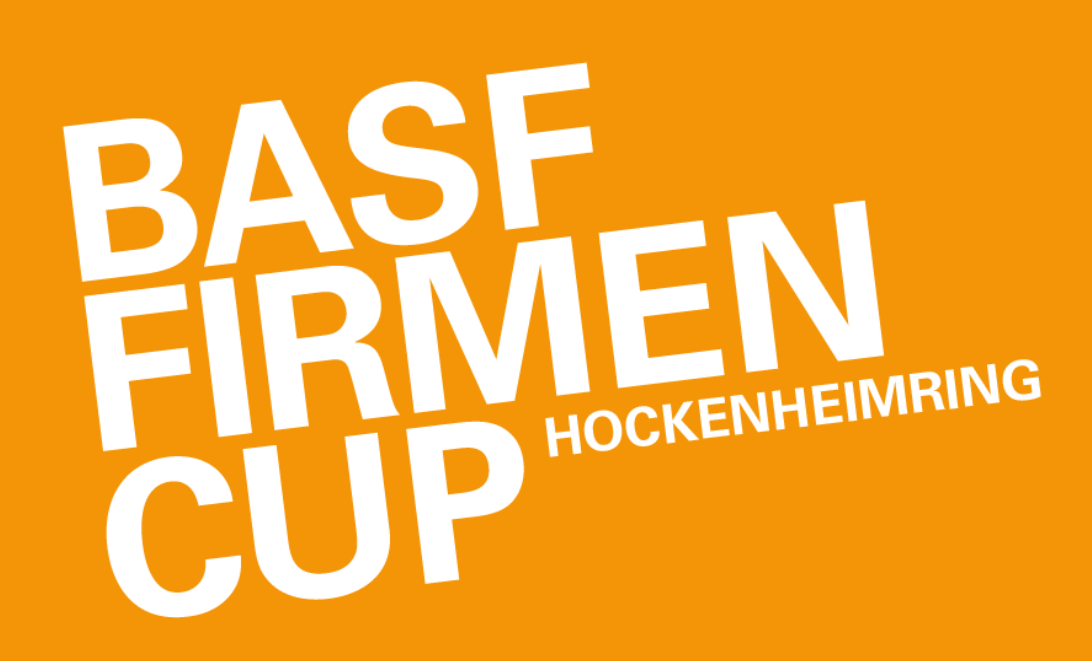

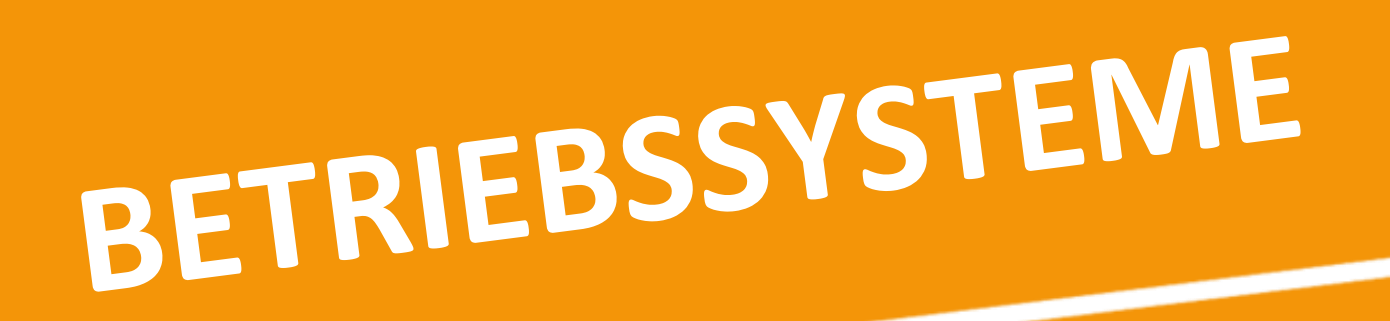

**Um sicherzustellen, dass die District Active App optimal genutzt warden kann, sollte Dein Betriebssystem mindestens folgenden Stand haben:** 

- **iOS 12**
- Android 8.0

**Da folgende Geräte keine Google-Dienste nutzen und somit der Google Play Store nicht verfügbar ist, ist der Download der District Active App nicht möglich mit:**

• Huawei P40 / P40 Pro / Mate Xs / Mate 30 / Mate 40 / Honor 30

**Smartphones mit weniger als 1 GB RAM können die App leider nicht herunterladen. Dies betrifft im Wesentlichen alte Android-Modelle.**

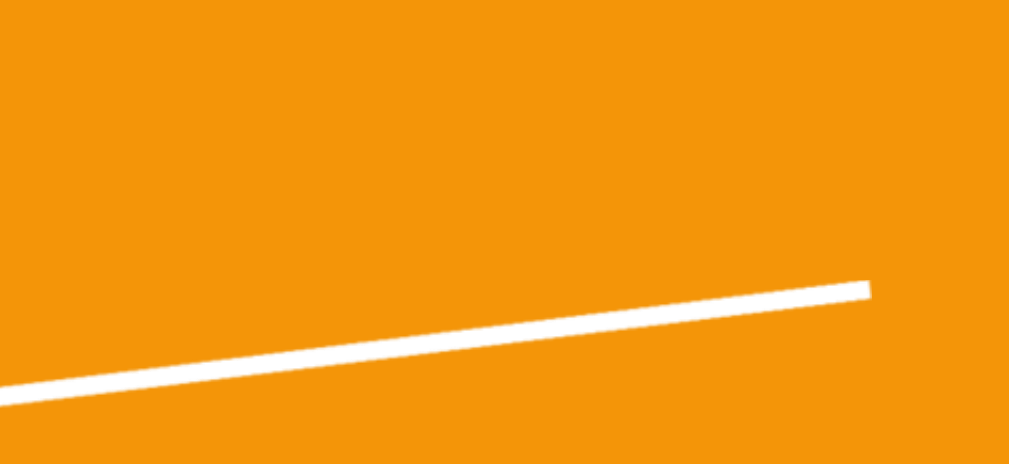

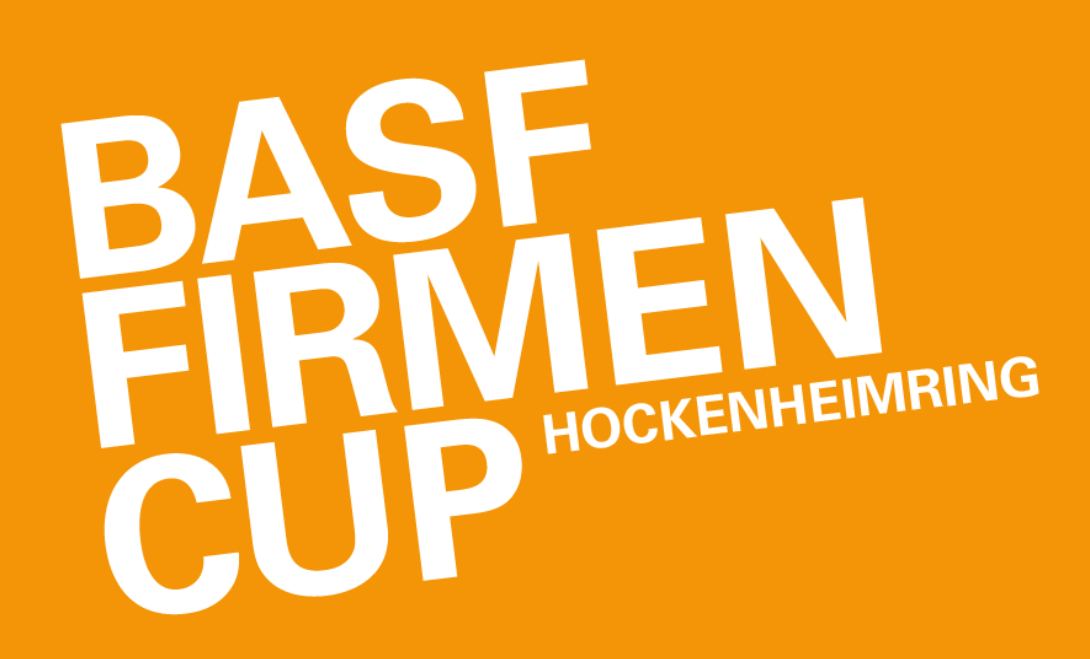

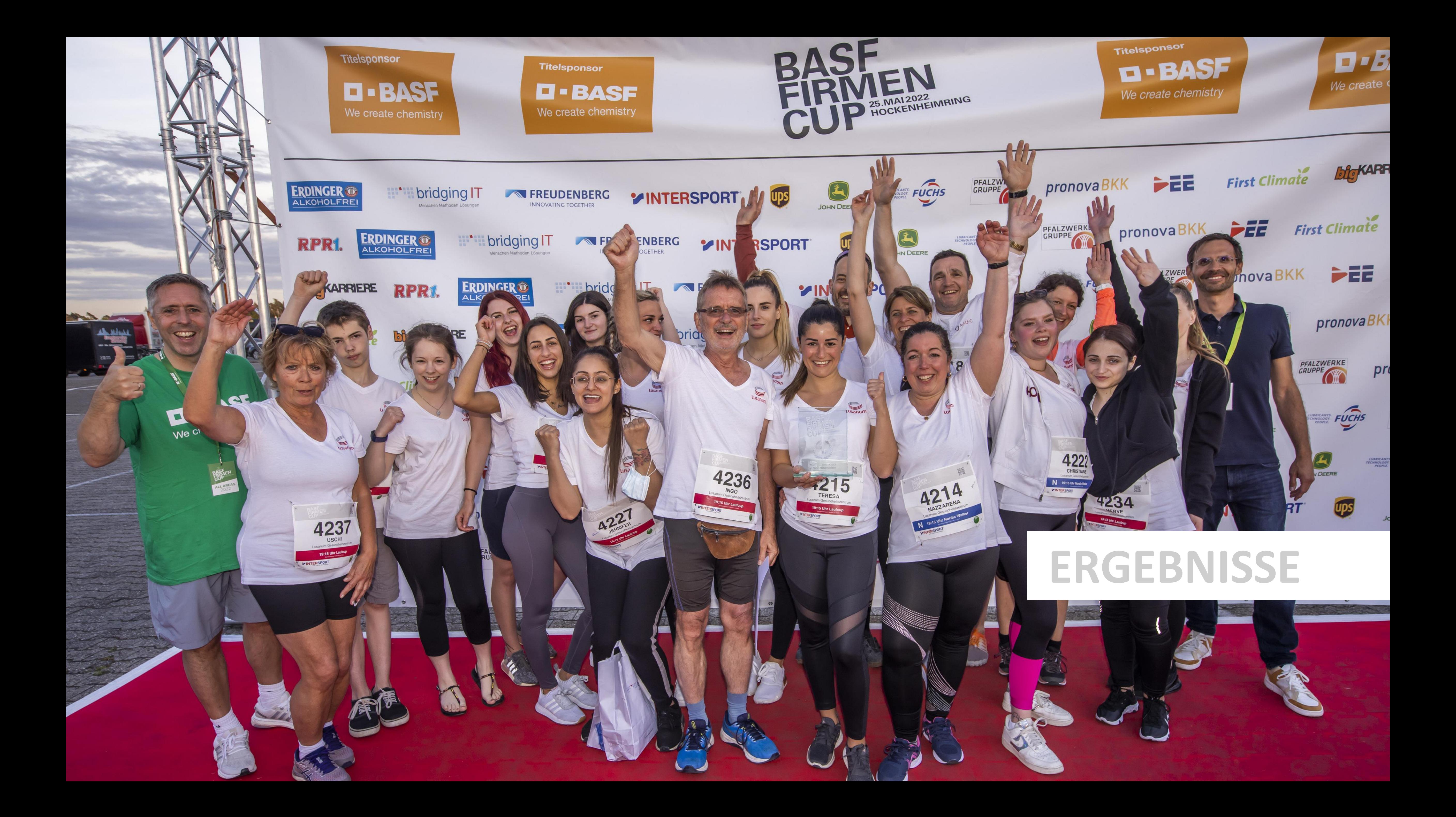

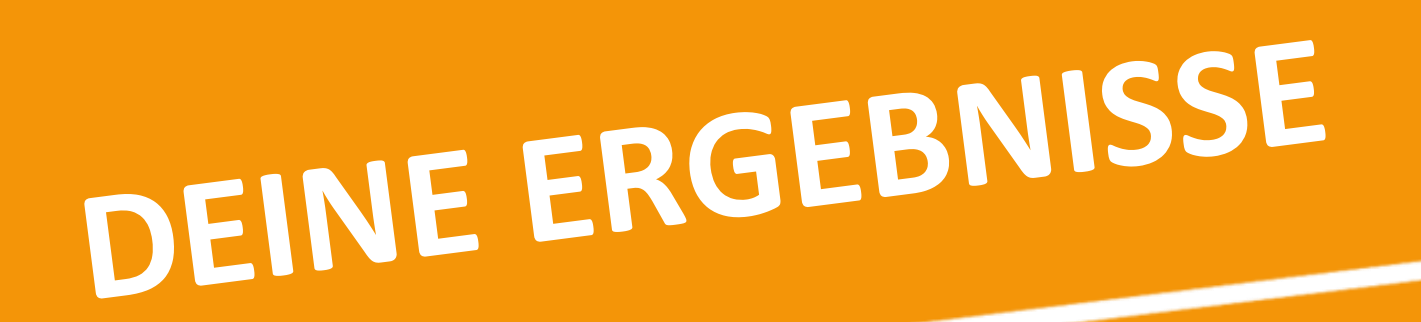

#### **Nach dem BASF FIRMENCUP wirst Du am 14.06.2023 über diese Webseite Dein Ergebnis aufrufen können:**

**[www.firmencup.de/nachdemlauf](http://www.firmencup.de/nachdemlauf)**

- **Auf der Ergebnisseite kannst Du nach Deinem Namen suchen**
- **Einfach Deinen Namen aus der Liste auswählen und anklicken**
- **Klicke auf die Schaltfläche "Urkunde", um Deine persönliche Urkunde aufzurufen und herunterzuladen**

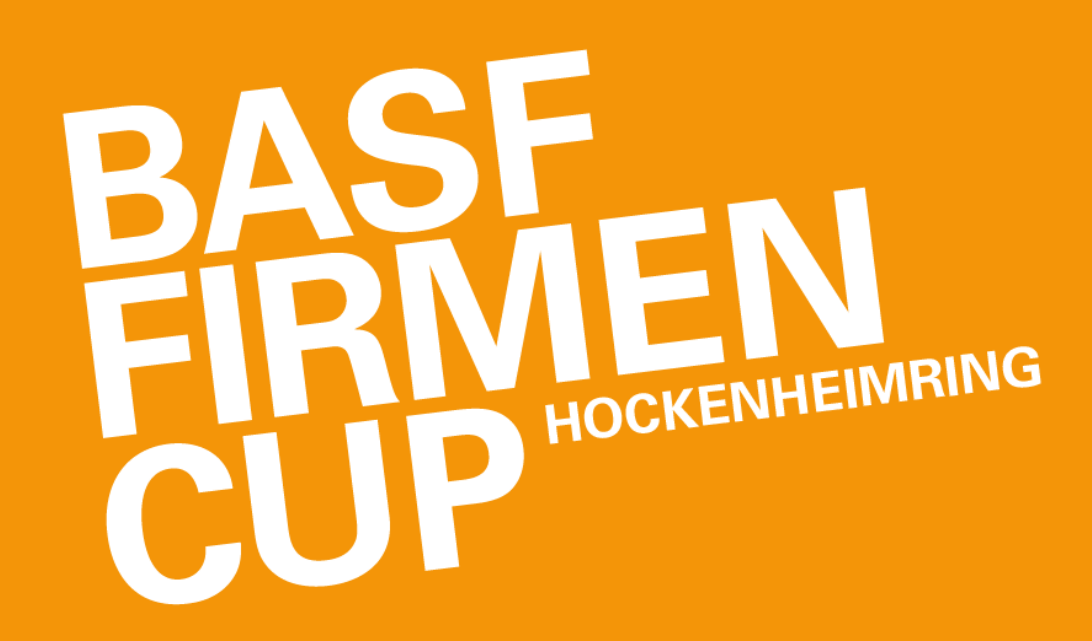

## FINISHER MEDAILLE

#### **Nachdem Du Deinen virtuellen BASF FIRMENCUP absolviert hast, kannst Du Dir via AR-Filter (Augmented Reality) eine virtuelle Medaille umhängen.**

- Um Deine virtuelle Medaille zu erhalten, sind ein Smartphone sowie ein aktiver Facebook oder Instagram Account notwendig.
- Nachdem Du Deinen offiziellen Wertungslauf eingereicht hast, stellen wir Dir in der App einen Link zum AR-Filter über Facebook oder Instagram bereit. Richte Deine Smartphone-Kamera auf Dich selbst und neige Dein Smartphone, bis die virtuelle Medaille sichtbar wird. Jetzt nur noch etwas ausrichten, damit die Madaille auch richtig "sitzt" und ein Selfie machen, welches Du natürlich gerne auf Deinen Social-Media-Kanälen posten kannst. Nutze gerne den #basffirmencup und tagge **@basffirmencup**, um Deinen Erfolg mit der Community zu teilen.

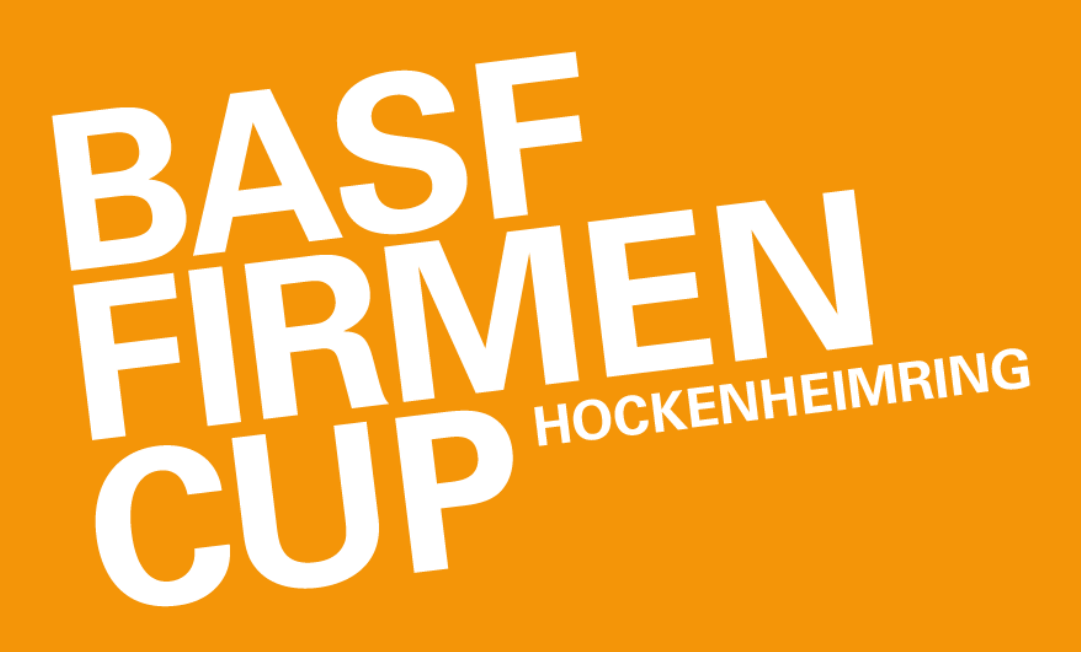

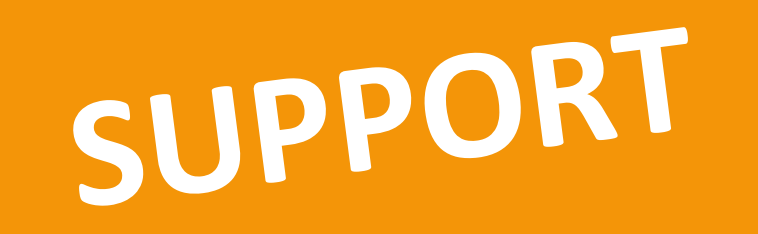

**Benötigst Du Hilfe? Du hattest Probleme mit dem Tracking?**

**Dann kontaktiere uns über [info@firmencup.de!](mailto:info@firmencup.de) Wir kümmern uns um Dein Anliegen.**

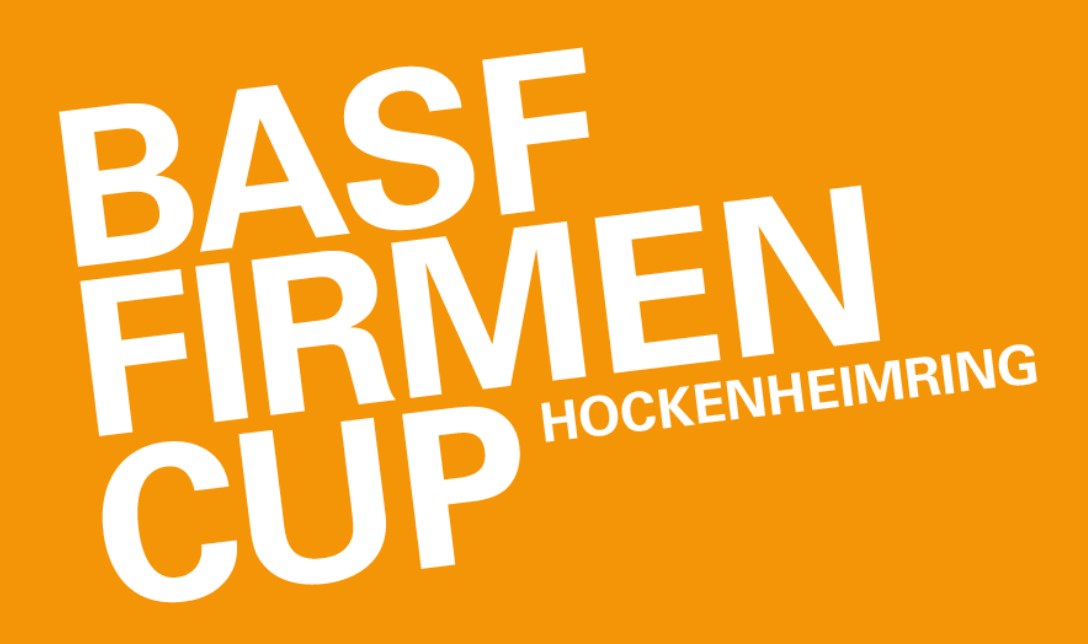